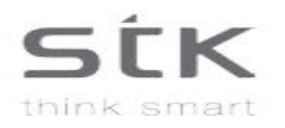

# **Sync 5e Manual de utilizare**

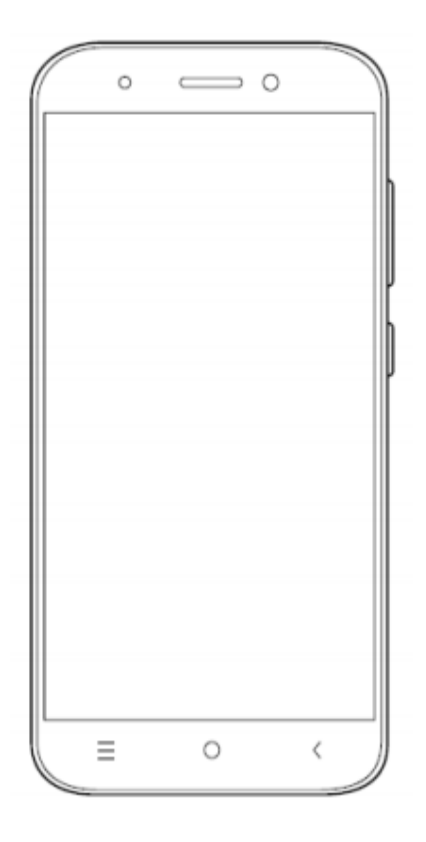

# *Cuprins*

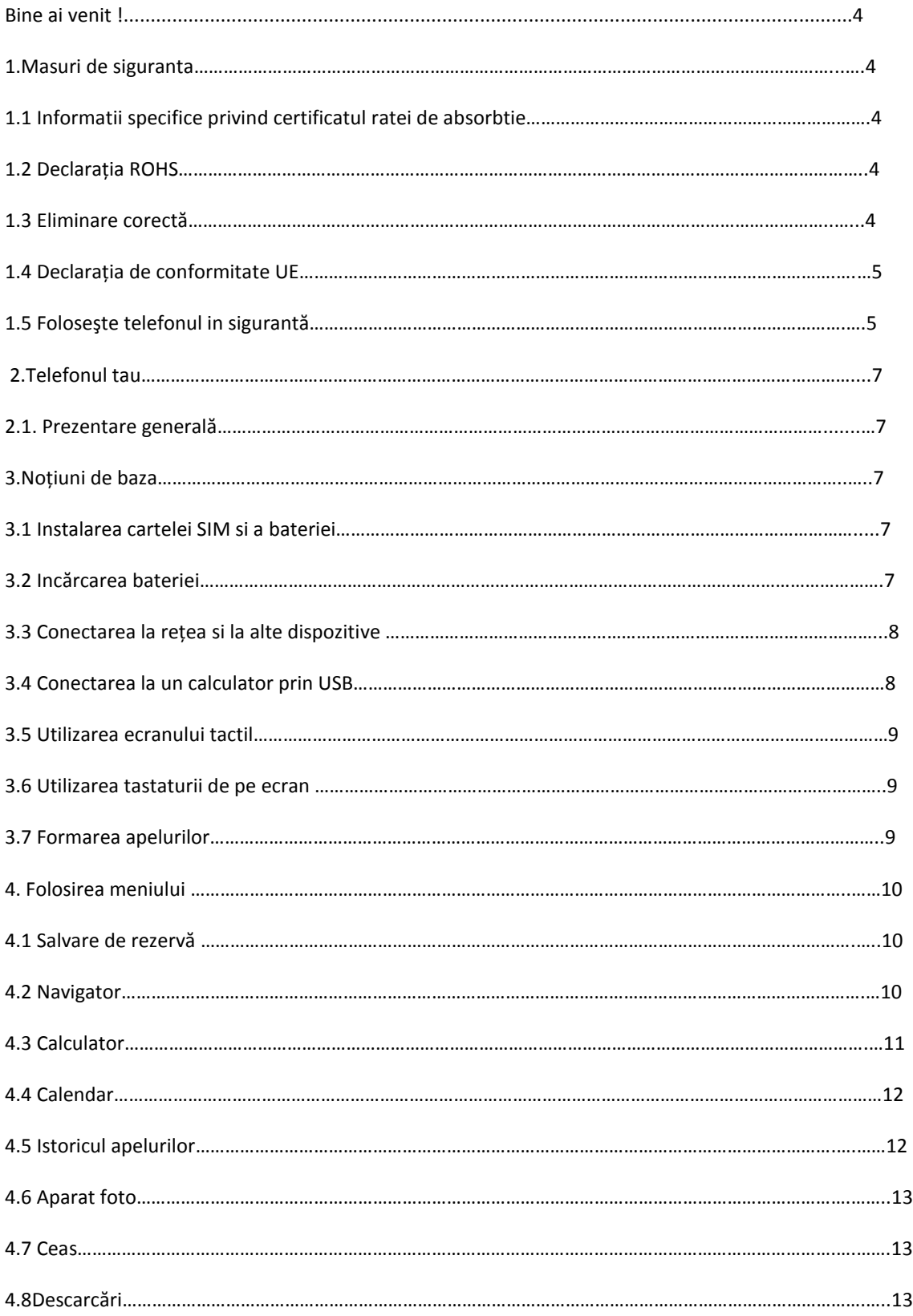

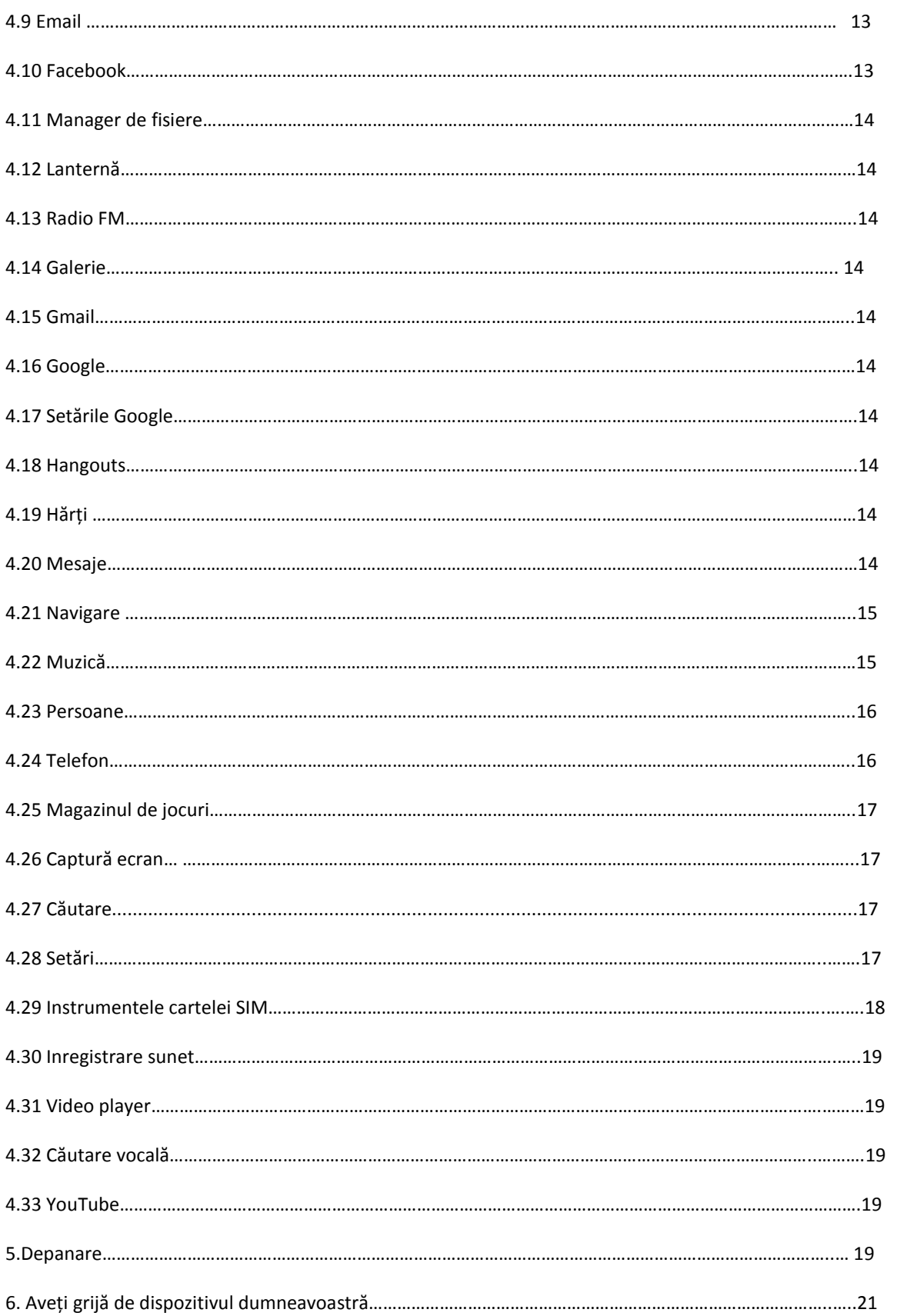

Bine ati venit !

Vă rugăm cititi aceste informații inainte de a folosi telefonul. Nu suntem responsabili pentru daunele cauzate de neintelegerea informatilor din acest manual. Ne rezervăm dreptul de a revizui si schimba descrierea acestui produs, software-ul si manualul de utilizare fara obligatia de a notifica utilizatorii despre aceste revizuiri și modificări. Acest manual se referă la utilizarea de catre dumneavoastră a acestui telefon ܈i nu este o aprobare a oricaror accesorii. Fotografiile sunt doar pentru referin܊ă. Ar putea exista mici diferențe intre aspectul telefonul, cheilor și conținutul afișajului utilizat in acest manual si cele ale telefonului dumneavoastră. Unele caracteristici introduse in acest manual sunt dependente de retea sau de abonament. Vă rugăm contactați furnizorul de servicii.

# **1. Masuri de siguranța**

Cititi aceste informatii inainte de a folosii dispozitivul dumneavoastră mobil, in caz contrar ar putea rezulta vătămari corporale sau dispozitivul dumneavoastră să nu respecte legile locale .

**1.1 Informatii specifice privind certificatul ratei de absorbtie(RAS).** Acest dispozitiv indeplineste orientări internaționale de expunere la undele radio.

Mobilul dumneavoastră este conceput sa nu depășeasca limitele de expunere la undele radio recomandate de orientarile internaționale. Orientările sunt elaborate de o organizație științifica independentă (ICNIRP) ܈i include o marjă de siguran܊ă substan܊iala, menite sa asigure sănătatea tuturor persoanelor indiferent de varstă și sănătate. Indicațiile privind expunerea la undele radio folosesc o unitate de masură cunoscută ca rata de absorbție specifică sau RAS. Limita pentru dispozitivele mobile este de 2.0W / kg.

Notă: consulta܊i ghidul utilizatorului rapid pentru valorile SAR ale aparatului.

# **1.2 Declarația ROHS**

Declaratie de conformitate cu cerintele regulilor de gestionare a deseurilor electronice, 2011 (adoptată prin notificare

S.O.1035 (E) al Ministerului Mediului și Pădurilor).

Produsul este în conformitate cu cerințele regulii 13 din Regulamentul privind e-deșeurile. Conținutul de periculoase

cu excepția aplicațiilor enumerate în SCHEMA II a regulilor privind deșeurile electronice:

- 1. Plumb (Pb) nu depă܈e܈te 0,1% din greutate;
- 2. Cadmiu (Cd) nu depășește 0,01% în greutate;
- 3. Mercur (Hg) nu depășește 0,1% din greutate;
- 4. Crom hexavalent  $(Cr6 +)$  nu depășește 0,1% din greutate;
- 5. bifenili polibromura܊i (PBB) nu mai mari de 0,1% din greutate;

6. Difenil eteri polibromurati (PBDE) - nu mai mari de  $0.1\%$  din greutate

### **1.3 Eliminarea corectă**

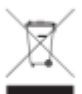

Deseuri de echipamente electrice și electronice), acest marcaj pe produs, accesorii sau literatură indică faptul că produsul și accesoriile sale electronice (de exemplu, încărcătorul, setul cu cască, cablul USB) nu trebuie aruncate la deseuri de uz casnic. Acest EEE respectă RoHS.

 Acest marcaj de pe baterie, manual sau ambalaj indică faptul că bateriile din acest produs nu ar trebui să fie aruncate împreună cu alte deseuri menajere.

### **1.4 Declarația de conformitate a UE**

Santok Ltd, Unitatea L Braintree Industrial Estate, Braintree Road, Middlesex, HA4 0EJ, Marea Britanie. Santok Ltd declară că: toate seturile de teste au fost effectuate si ca produsul este in conformitate cu toate cerintele esentiale. Directiva R & TTE 1995/5 / CE.

### **1.5 Utilizarea telefonului în siguranță**

**Pe drum** Utilizarea unui telefon în timp ce conduceți este ilegală în multe țări. Urmați legile locale și conduceți în siguranță în orice moment.

**In apropierea tehnologie electronice sensibilă** Nu utilizați telefonul în apropierea echipamentelor electronice sensibile - în special a dispozitivelor medicale, cum ar fi stimulatoarele cardiace - ca atare ar putea duce la defecțiuni. De asemenea, poate interfera cu funcționarea detectoarelor de incendiu și a altor controale automate echipamente. Pentru mai multe informa܊ii despre modul în care telefonul afectează stimulatoarele cardiace sau alte echipamente electronice, contactați producătorului sau distribuitorului local.

 $\hat{\mathbf{I}}$  în timpul unei calatorii cu avionul. Telefonul dvs. poate provoca interferențe cu echipamentul aeronavei. Prin urmare, este esențial să respectați reglementările companiilor aeriene. În în plus, dacă personalul companiei aeriene vă cere să opriți telefonul sau să dezactivați funcțiile sale wireless, vă rugăm să faceți cum se spune respectați reglementările companiilor aeriene.

In spital. Telefonul dvs. poate interfera cu funcționarea normală a echipamentului medical. Urmați toate reglementările spitalului și opriți-l când vi se solicită avertizări sau personal medical.

 $\bullet$  La o stație de benzină Nu utilizați telefonul la stațiile de benzină. Undele radio transmise de semnalul wireless al telefonului dvs. pot provoca scantei in combustibil. De fapt, este întotdeauna mai bine să opriti ori de câte ori vă aflati lângă combustibili, produse chimice sau explozivi.

 **În jurul apei.** Păstrați telefonul departe de apă (sau de orice alt lichid). Nu este un model rezistent la apă.

**Reparații.** Nu incercați niciodată să vă reparați telefonul mobil . Lăsați asta profesioniștilor. Reparațiile neautorizate ar putea încălca termenii dvs. de garanție.

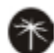

 **Antena stricată.** Nu utiliza܊i telefonul dacă antena este deteriorată, deoarece ar putea provoca vătămări

 **În jurul copiilor.** Nu păstra܊i telefonul mobil la îndemâna copiilor. Nu ar trebui să fie folosit ca jucărie și ar putea să nu fie bun pentru sănătatea lor.

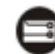

 **Accesorii originale.** Utiliza܊i numai accesoriile originale furnizate împreună cu telefonul sau cele aprobate de producător. Utilizarea neautorizată accesoriile pot afecta performanțele, pot duce la pierderea garanției, pot încălca reglementările naționale privind utilizarea telefoanelor mobile, sau chiar provoca vătămări.

Lângă explozivi. Opriți telefonul în sau în apropierea zonelor unde sunt folosite materiale explozive. Respectați întotdeauna legile locale și opriți-vă telefonul la cerere.

# **Apeluri de urgență.** Pentru a efectua un apel de urgență, telefonul trebuie să fie pornit și într-o zonă în care există acoperire în rețea. Apelați numărul național de urgență și apăsați pe "trimite". Explicați exact unde vă aflați și nu închideți până când nu a sosit ajutorul.

Notă: Este posibil ca un anumit telefon mobil să nu accepte neapărat toate funcțiile descrise în acest manual datorită rețelei sau radioului probleme de transmisie. Unele rețele chiar nu suportă serviciul de apel de urgen܊ă. Prin urmare, nu vă baza܊i exclusive pe telefonul mobil pentru comunica܊ii critice, cum ar fi primul ajutor. Consultați operatorul de rețea locală

# **Temperatura de lucru.** Temperatura de lucru pentru telefon este între 0 ܈i 40 grade Celsius. Nu utiliza܊i telefonul în afara intervalului. Utilizarea telefonului la temperaturi prea mari sau prea scăzute poate cauza probleme.

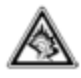

La un volum foarte mare, ascultarea prelungită a unui telefon mobil vă poate afecta auzul.

# **2 Telefonul dvs.**

2.1 Prezentare generală

Telefonul dvs. se bazează pe platforma Android, care vă permite să utilizați multe funcții în telefon împreună cu func܊ia principală a apelurilor. Unele dintre caracteristicile importante ale telefonului sunt Email, GPS pentru hartă, Bluetooth pentru transferul de date fără fir sau conectarea la un dispozitiv fără fir pentru scopuri diferite. Telefonul vă permite, de asemenea, facilitatea de operare Sim precum și Wi-Fi, astfel încât să puteți utiliza telefonul smartphone pentru internet prin Wi-Fi.

# **3. Noțiuni de bază**

# **3.1 Instalarea cartelei SIM ܈i a bateriei**

O cartelă SIM con܊ine informa܊ii utile, inclusiv numărul dvs. de telefon mobil, codul PIN (Personal Identification Number), PIN2,

PUK (cheie de deblocare a PIN-ului), PUK2 (cheie de deblocare PIN2), IMSI (identitate internațională a abonatului mobil), rețea ,informații, date de contact și date scurte. Notă: După oprirea telefonului mobil, așteptați câteva secunde înainte de a scoate sau de a introduce o cartelă SIM. Exersați cu atenție la operarea unei cartele SIM, deoarece frecare sau îndoire va deteriora cartela SIM. Tineti corespunzător telefonul mobil și accesoriile acestuia, cum ar fi cartelele SIM, departe de accesul copiilor.

- 1. Apăsați și mențineți apăsată tasta de pornire pentru a opri telefonul mobil.
- 2. Introduceți cartela SIM în slotul pentru cartela SIM.
- 3. Introduce܊i cardul SD / Micro SD în slotul pentru cardul SD.
- 4. Introduceți bateria în cavitatea bateriei.

Notă: Cardul SD este un obiect în miniatură. Nu il lăsati la îndemâna copiilor.

# **3.2 Încărcarea bateriei**

Înainte de a utiliza dispozitivul pentru prima dată, trebuie să încărcati bateria până când este complet încărcată.

1. Conectarea necorespunzătoare a încărcătorului poate cauza deteriorarea gravă a dispozitivului. Orice daune cauzate de utilizarea incorectă nu sunt acoperite de garanție.

2. După încărcarea dispozitivului, asigura܊i-vă că este deconectat de la priza de încărcare.

Notă: Asigurați-vă că fișa încărcătorului, căștii și cea a cablului USB sunt introduse în direcția corectă. Introducerea acestora într-o direcție greșită pot cauza esec de încărcare sau alte probleme. Înainte de

încărcare, asigura܊i-vă că tensiunea ܈i frecven܊a standard a re܊elei de alimentare locale corespund tensiunii nominale. De asemenea, asigurați-vă întotdeauna că utilizați încărcătorul furnizat sau recomandat de furnizor.

**3.2.1 Optimizarea duratei de viață a bateriei.** Pute܊i extinde durata de via܊ă a bateriei între încărcări, oprind funcțiile pe care nu le aveți în acest moment. Puteți monitoriza, de asemenea, modul în care aplicațiile și resursele de sistem consumă energie de la baterie. Pentru a garanta performanța optimă a bateriei, respectați următoarele reguli: Opriți radiourile pe care nu le utilizați. Dacă nu utilizați Wi-Fi, Bluetooth sau GPRS, utilizati aplicatia Setare pentru a le dezactiva. Reduceti luminozitatea ecranului și setati un interval de timp mai scurt pentru ecran. Dezactivati sincronizarea automată pentru Gmail, Calendar, Contacte și alte aplicații.

Notă: În ecranul de întâmpinare, apăsați pictograma Meniu și atingeți Setări> Dispozitiv> Baterie. Ecranul Utilizare baterie listează aplicațiile care utilizează bateria, de la cea mai mare la cea mai mică utilizare a bateriei. În partea de sus a ecranului se afișează ora de când ați fost conectat ultima oară la un încărcător sau, dacă sunte܊i conectat la un moment dat, cât timp a܊i rulat înainte de a vă conecta la un încărcător. Fiecare aplicație sau serviciu care a utilizat bateria în acel moment este afișata, în ordinea cantită܊ii de energie pe care au folosit-o. Atinge܊i o aplica܊ie din ecranul Utilizare baterie pentru a afla detalii despre consumul de energie. Diferitele aplicatii oferă diferite tipuri de informatii.

# **3.3 Conectarea la rețele ܈i dispozitive**

Telefonul dvs. se poate conecta la o varietate de rețele și dispozitive, inclusiv rețele mobile pentru voce și date, rețele de date Wi-Fi și dispozitive Bluetooth, cum ar fi căștile. De asemenea, puteți să conectați telefonul la un computer, pentru a transfera fișiere de pe cardul SD al telefonului dvs. și pentru a partaja conexiunea de date mobilă a telefonului dvs. prin USB.

# **3.3.1 Conectarea la rețelele mobile**

Când asamblați telefonul cu o cartelă SIM, telefonul este configurat să utilizeze rețelele de telefonie ale furnizorului dvs pentru apeluri vocale și pentru transmiterea datelor.

# **3.3.2 Conectarea la rețelele Wi-Fi**

Wi-Fi este o tehnologie de rețea fără fir care poate oferi acces la Internet la distanțe deschise de până la 100 de metri, în funcție de routerul Wi-Fi și de împrejurimile dvs.

Atingeți Setări> Wireless și rețele> Wi-Fi. Verificați Wi-Fi pentru a o activa. Telefonul scanează pentru retelele Wi-Fi disponibile și afișează numele celor pe care le găsește. Retelele protejate sunt indicate cu o pictogramă de blocare.

**Notă:** Dacă telefonul găseste o rețea la care ați fost conectat anterior, se conectează la acesta.Atingeți o rețea pentru a vă conecta la ea. Dacă rețeaua este deschisă, vi se solicită să confirmați că doriți să vă conectați la aceastaprin atingerea conexiunii. Dacă rețeaua este securizată, vi se solicită să introduceți o parolă sau alte acreditări.

# **3.3.3 Conectarea la dispozitivele Bluetooth**

Bluetooth este o tehnologie de comunicatii fără fir pe distante scurte pe care dispozitivele le pot utiliza pentru a schimba informații pe o rețea distanta de aproximativ 8 metri. Cele mai frecvente dispozitive Bluetooth sunt căștile pentru a efectua apeluri sau a asculta muzică, kituri hands-free pentru mașini și alte dispozitive portabile, inclusiv laptop-uri și telefoane mobile.

Atingeti Setări> Wireless & Network> Bluetooth. Verificați Bluetooth pentru a o activa.

Trebuie să împerecheați telefonul cu un dispozitiv înainte de a vă putea conecta la acesta. După ce îți împerechezi telefonul cu un dispozitiv, ei rămân conectati dacă nu le dezarhiva܊i. Telefonul dvs. scanează și afișează ID-urile tuturor dispozitivelor Bluetooth disponibile în raza de acțiune. Dacă dispozitivul pe care doriți să îl asociați nu este în listă, trebuie să il faceți vizibil.

# **3.4 Conectarea la un computer prin USB**

Puteți conecta telefonul la un computer cu un cablu USB, pentru a transfera muzică, imagini și alte fișiere între cardul SD al telefonului ܈i computer.

# **3.5 Utilizarea ecranului tactil**

# **3.5.1 Sfaturi pentru ecran tactil**

• Atingeți

Pentru a actiona asupra elementelor de pe ecran, cum ar fi pictogramele pentru aplicații și setări, pentru a scrie litere și simboluri utilizând pe tastatura de pe ecran sau pentru a apăsa butoanele de pe ecran, pur și simplu le atingeți cu degetul.

• Atingeti și mentineți

Atingeți și mențineți apăsat un element de pe ecran atingând-l și nu ridicându-vă degetul până când nu apare o ac܊iune. De exemplu, pentru a deschide un meniu pentru personalizarea ecranului de întâmpinare, atingeți o zonă goală de pe ecranul inițial până cand meniul se deschide.

• Trage

Atingeți și mențineți apăsat un element pentru un moment și apoi, fără a vă ridica degetul, mutați degetul pe ecran până când ajungeți la poziția țintă.

• Glisati

Pentru a glisa, mutați rapid degetul pe suprafața ecranului, fără să întrerupeți prima oară atingeți-o (astfel încât să nu trage܊i un element în schimb). De exemplu, glisa܊i ecranul în sus sau în jos pentru a derula o listă.

• Ecran de blocare

Când opțiunea blocare ecran în setările de securitate este activată, apăsați tasta de pornire pentru a bloca receptorul. Acest lucru ajută la prevenirea atingerea accidentală a tastelor și economisirea energiei. Când este activată funcția Sleep în Setări afisaj, după ce dispozitivul receptorului a fost inactiv pentru o perioadă prestabilită, ecranul va fi blocat automat pentru a economisi energie.

• Deblocati ecranul

Apăsați tasta de pornire pentru a porni dispozitivul receptorului. Apare ecranul de blocare. Atingeți și glisați dreapta pentru a debloca ecranul și ecranul blocat ultima dată va apărea.

#### 3.6 Utilizarea tastaturii de pe ecran

Introduceți text utilizând tastatura de pe ecran. Unele aplicații deschid automat tastatura. În altele, atingeti un câmp în care doriti să introduceți un text pentru a deschide tastatura. De asemenea, puteți introduce textul vorbind în loc de a scrie utilizând o opțiune de recunoaștere a vorbirii.

#### 3.6.1 Pentru a introduce text

Atingeți un câmp de text și se deschide tastatura de pe ecran. Unele aplicații deschid automat tastatura. În altele, atingeti un câmp text în care doriti să introduceti text pentru a deschide tastatura.

3.6.2 Atinge܊i tastele de pe tastatură pentru a introduce text.

Caracterele pe care le-ati introdus apar în câmpul de text, cu sugestii pentru cuvântul pe care îl scrieți mai jos. Utilizati pictograma Stergere pentru a sterge caracterele din stânga cursorului. După ce terminați tastarea, atinge܊i pictograma Înapoi pentru a închide tastatura.

#### 3.7 Apelurilor

#### 3.7.1 Apelarea unui apel la un număr din contacte

Atingeti pictograma Telefon sau pictograma aplicatiei telefonului din ecranul inițial, apoi selectați fila "Persoane de contact". Glisați sau glisați în sus / în jos pentru a selecta contactul țintă. Apoi, puteți atinge pictograma pentru a iniția un apel.

### 3.7.2 Apelarea unui apel la un număr din jurnalul de apeluri

Atingeți pictograma Telefon sau pictograma aplicației telefonului din ecranul inițial, apoi selectați fila jurnal de apeluri. Glisați sau glisați

în sus / în jos pentru a selecta ܈i a atinge contactul ܊intă. Apoi pute܊i ini܊ia un apel.

- 3.7.3 Răspunsul la apelurile primite
- Atinge܊i pictograma Răspuns pentru a răspunde la un apel primit.
- Atingeți pictograma Sfârșit pentru a încheia conversația curentă.
- Pentru a respinge un apel primit, atingeți pictograma Declin.

### 3.7.4 Gestionarea mai multor apeluri

Dacă acceptați un apel nou când vă aflați deja într-un apel, puteți atinge pictograma răspuns pentru a răspunde la apelurile curente.

### **4.Folosirea meniului**

### **4.1 Restaurare backup**

Puteți utiliza această funcție pentru a salva sau a restabili datele telefonului. Pentru a salva sau a restabili telefonul, din ecranul de întâmpinare intrați în meniu Setări Copiere de rezervă și resetare (sub personal). De aici puteți să vă creați copii de siguranță ale datelor utilizând un cont Google. Fiți conștient de faptul că "Resetarea datelor din fabrică" va sterge toate datele de pe dispozitiv (muzică, persoane de contact, fisiere, aplicații etc.)

#### **4.2 Browser**

Puteți utiliza browserul pentru a vizualiza paginile web și pentru a căuta informații pe web. Când deschideți browserul, se deschide pagina de pornire. Adresa URL (URL) a paginii curente este afișată în partea superioară a paginii fereastra.

### **4.2.1 Pentru a merge la o pagină web sau pentru a căuta pe web**

Atingeti caseta URL din partea de sus a ecranului Browser. Introduceti adresa (URL-ul) unei pagini web. Alternativ, introduceți termeni pe care doriți să o căutați. Pe măsură ce introduceți text, motorul dvs. de căutare web face sugestii de pagini web și de interogări.

### **4.2.2 Pentru a reîmprospăta pagina curentă**

Atingeți pictograma Meniu și apare o interfață de opțiuni, apoi puteți atinge reîmprospătare pentru a actualiza pagina web curentă.

### **4.2.3 Pentru a mări sau a mic܈ora o pagină web**

Glisati usor degetul pe ecran pentru a descoperi comanda Zoom. Atingeti partea plus sau minus a butonului Zoom la măriti sau micsorati.

### **4.2.4 Pentru a găsi text pe o pagină web**

Atingeți pictograma Meniu și atingeți Mai multe> Găsiți pe pagină. Introduceți textul pe care îl căutați. Pe măsură ce tastati, primul cuvânt este evidențiat pe ecran, iar potrivirile ulterioare sunt în continuare. Atingeti săgeata stânga sau dreapta pentru a derula și a evidenția cuvântul de potrivire anterior sau următor.

#### **4.2.5 Copiați textul din pagina web**

Deschideți o pagină web și defilați la începutul textului pe care doriți să îl copiați, atingeți pictograma Meniu și atingeți Mai multe> Selectare text. Utilizați degetul pentru a trage peste textul pe care doriți să îl copiați. Atingeți textul pe care l-ați selectat și textul va fi copiat in clipboard

#### **4.2.6 Navigați printre paginile web**

Puteți deschide linkuri pe o pagină Web, puteți naviga înapoi și înainte și puteți examina istoricul navigării, la fel ca în orice altă retea web.

**Pentru a deschide un link:** Atingeți un link pentru a-l deschide. Legăturile pe care le atingeți sunt eviden܊iate prin culoarea portocalie până la pagina web pe care o referă pentru a deschide fereastra. Pentru a vă întoarce și a avansa printre paginile pe care le-ați deschis: Apăsați tasta înapoi sau atingeți meniu pictogramă> înainte.

**Pentru a vizualiza istoricul browserului dvs.:** Pe măsură ce căutați pe web, Browser ține evidența paginilor pe care le vizitați, pentru a vă ajuta sa gasiti mai tarziu. Atingeți pictograma care se află în partea dreaptă a casetei de adrese URL, apoi atingeți fila Istoric, apoi puteți vizualiza istoricul browserului dvs. Selectati fila cele mai vizitate și puteți vizualiza o listă a celei mai vizitate pagini web.

### **4.2.7 Lucrul cu mai multe ferestre de browser**

Puteți deschide simultan câteva ferestre de browser și le puteți schimba între ele.Pentru a deschide o nouă fereastră de browser, atingeți pictograma meniu> fereastră nouă; Se deschid ferestre noi cu pagina dvs. de pornire. Pentru a comuta ferestrele browserului, atingeti pictograma meniu ferestre. Aici sunt listate toate ferestrele deschise. Puteți selecta una dintre ele. Pentru a închide o fereastră de browser, atingeți pictograma meniu> Windows. Aici sunt listate toate ferestrele deschise. Puteți închide pictograma din partea dreaptă a fiecărei ferestre.

### **4.2.8 Descărcarea fi܈ierelor**

Puteti descărca fisiere și chiar aplicații din pagina web. Fisierele pe care le descărcați sunt stocate pe cardul SD. Pentru a descărca un fișier, diferitele pagini web oferă diferite mecanisme pentru descărcarea de imagini, documente, aplicații, si alte fișiere. Atingeți și mențineți apăsată o imagine sau un link către un fisier sau la o altă pagină web. În meniul care se deschide, atingeți Salvați. Dacă fisierul este într-un format acceptat de o aplicație pe telefon, este descărcat pe cardul dvs. SD. Atingeți pictograma meniu și apoi atingeti Mai multe> descărcări, puteți găsi aici o listă de fișiere descărcate. Dacă doriti să stergeți un fișier, atingeți ușor caseta de indicare, care se află în partea stângă a fișierului descărcat, și o casetă de opțiuni va apărea, aici, puteți selecta ștergeți pentru a șterge un fișier inutil.

### **4.2.9 Lucrul cu marcajele**

Deschideți o pagină Web pentru marcaj, atingeți pictograma meniu Marcaje. Aici puteți vizualiza marcajele afisate în miniatură. Atingeți și mențineți un marcaj, va apărea o casetă de opțiuni. Acolo, puteți efectua următoarele operații cu marcaje: Deschideți, Deschideți într-o fereastră nouă, Editați marcajul, Adăugați o comandă rapidă la Acasă, Distribuiți linkul, copiați linkul URL, Ștergeți marcajul și setați marcajul curent ca pagină de pornire.

### **4.3 Calculator**

Puteti utiliza calculatorul pentru a rezolva probleme aritmetice simple sau pentru a utiliza operatorii avansa܊i pentru a rezolva ecua܊ii mai complexe. Introduce܊i numere ܈i operatori aritmetici pe ecranul de bază; Glisati ecranul de bază spre stânga pentru a deschide ecranul avansat ecran; Atingeti Del pentru a sterge ultimul număr sau operatorul pe care l-ati introdus. Atingeți și mentineți apăsat Del pentru a sterge totul în afișaj În ecranul calculatorului, puteți atinge pictograma meniu pentru a accesa panoul avansat.

# **4.4 Calendarul**

Puteți deschide calendar pentru a vedea evenimentele pe care le-ați creat. Atingeți pictograma Calendar din interfața meniului principal. Evenimentele din fiecare cont pe care l-ați adăugat pe telefon sunt afișate în Calendar.

# **Crearea unui eveniment:**

1. Puteți utiliza calendar pe telefon pentru a crea evenimente. În orice vizualizare calendar, atingeți pictograma meniu> eveniment nou. Deschideți un ecran cu detalii despre eveniment pentru un eveniment nou.

2. Introduceți un nume, o oră și detalii suplimentare despre eveniment. Puteți atinge pictograma plus pentru a adăuga mai multe memento-uri. În câmpul Persoane, pute܊i introduce adresele de e-mail ale tuturor persoanelor pe care doriți să le invitați la eveniment.

Separați mai multe adrese cu virgule (,). Dacă persoanele cărora le trimiteți invitații folosesc Google Calendar, vor primi o invitație în Calendar și prin e-mail.

3. Puteți să atingeți pictograma de meniu și să atingeți opțiunea Afișați opțiuni suplimentare pentru a adăuga detalii despre eveniment. Derulați până la partea de jos a paginii ecranul Detalii eveniment și atinge܊i "Efectuat". Evenimentul este adăugat în calendar.

# **Sincronizarea ܈i afi܈area calendarelor**

1. Când adăuga܊i un cont Google sau un cont Microsoft Exchange ActiveSync pe telefonul dvs., care include un serviciu de agendă și configurați acel cont pentru a sincroniza evenimentele din calendar la telefon. Evenimentele de la acel calendar sunt adăugate și actualizate în Calendar pe telefon.

2. În ecranul calendarului, atingeți pictograma meniu și atingeți Calendare pentru a afișa Calendare, aici, puteți stabili daca calendarele sunt stocate pe telefon sau vizibile. Ecranul Calendare afișează toate calendarele pe care le-ați adăugat sau pentru care sunteți abonat pentru fiecare cont care este configurat pentru sincronizarea evenimentelor cu telefonul dvs., organizat de acest cont.

3. Atingeți numele unui cont pentru a afișa sau a ascunde calendarele de pe telefon. O pictogramă din dreapta fiecăruia calendar indică dacă evenimentele sale sunt sincronizate în telefon ܈i dacă sunt vizibile în calendar.

# **4.5 Istoric apeluri**

Puteți utiliza această funcție pentru a vă gestiona apelurile:

Toate: Toate apelurile vor fi în listă.

Pierdut: Puteți vizualiza o listă de apeluri nepreluate. Dacă există unele apeluri nepreluate, puteți glisa notificarea coloana în jos pentru a-l vedea.

Apelate : Puteti vizualiza și gestiona apelurile formate.

Intrare: Puteți vizualiza și gestiona apelurile primite.

#### **4.6 Camera**

Atingeți pictograma Cameră din interfața principală a meniului sau pe ecranul de întâmpinare, camera se deschide în modul Peisaj, gata dea face o fotografie. În acest mod, pute܊i atinge pictograma camerei pentru a face o fotografie, atingeți pictograma foto și glisați spre dreapta pentru a comuta între fotografie, video și panoramică.

Notă: De asemenea, puteți atinge pictograma meniu pentru a afișa o casetă de opțiuni. Puteți comuta la modul camerei video.

#### **4.7 Ceas**

Atingeți pictograma Ceas în ecranul de întâmpinare sau în interfața din meniul principal. Puteți seta o alarmă modificând o funcție existent sau adăugând una nouă. De asemenea, aveți posibilitatea să utilizați Timer și Cronometru.

#### **4.8 Descărcări**

Prin această funcție, puteți vizualiza o listă de fișiere și aplicații pe care le-ați descărcat din rețea.

#### **4.9 Trimiteți prin e-mail**

Utilizați aplicația Email pentru a citi și a trimite e-mailuri. Există multe adrese de e-mail pe care le puteți alege. Atingeti pictograma de e-mail pentru a o accesa. Dacă contul de e-mail nu a fost configurat, puteti configura un cont de e-mail în câțiva pași.

#### **4.9.1 Configurarea contului**

Creați și / sau introduceți o adresă de e-mail și parola contului pentru furnizorul de servicii de e-mail pe care doriți să-l configurați.

#### **4.9.2 Setările contului**

- Seta܊i frecven܊a de verificare a intrărilor.
- Seta܊i Trimitere e-mail din acest cont în mod prestabilit.
- Seta܊i notificarea când sosesc e-mailuri.
- Seta܊i Sincronizarea contactelor, a calendarului sau a Emailului din acest cont.
- Setați Descărcați fișiere atașate automat când sunteți conectat la Wi-Fi.

### **4.9.3 Compuneți ܈i trimiteți e-mail**

Pentru a compune și a trimite un e-mail:

1. Atinge܊i pictograma pentru a crea o nouă e-mail.

2. Introduceți adresa (adresele) de e-mail (e) pentru destinatarii destinați.

3. Atingeți Meniu  $\rightarrow$  Atașați fișierul pentru a atașa un fișier.

4. Atinge܊i Meniu → Adăugare Cc / Bcc pentru a adăuga o copie sau copie orb copie acest e-mail la alte persoane de contact.

5. După terminarea e-mailului, atingeți pictograma trimitere pentru a trimite e-mailul. Atingeți pictograma dosarului pentru a verifica starea contului. Pentru fiecare cont de e-mail există cinci foldere implicite, adică dosare Inbox, Drafts, Outbox, Trimitere și Coș de gunoi. Pentru a vizualiza e-mailurile trimise, deschideți dosarul Trimise și apăsați pictograma de reîmprospătare.

### **4.10 Facebook**

Poți folosi Facebook prin această funcție după ce ai un cont Facebook și te loghezi la el.Notă: Trebuie să vă conectați la internet pentru a utiliza această funcție.

# **4.11 Manager de fi܈iere**

Telefonul acceptă carduri SD. Puteți utiliza Managerul de fișiere pentru a gestiona convenabil diverse directoare și fișiere

# **4.12 Lanterna**

Puteți activa / dezactiva lanterna prin această funcție. Trecerea de două ori din partea de sus a ecranului vă permite să atingeți pictograma lanterna, pornind / oprind.

# **4.13 Radio FM**

Conectați căstile compatibile la dispozitiv și apoi porniți radioul. Cablul pentru căști poate fi folosit ca antena FM. Reglați volumul corespunzător când ascultați radioul. Utilizarea continuă la volum mai mare este dăunătoare pentru urechile tale.

### **4.14 Galerie**

Ambele imagini și videoclipuri realizate de aparatul foto sau stocate pe cardul SD pot fi scanate prin această functie.

### **4.15 Gmail**

Acesta este un e-mail furnizat de Google. Puteți vedea e-mailul pentru al utiliza.

### **4.16 Google**

Puteți căuta cu voce sau introduceți câteva cuvinte prin această funcție furnizată de Google.

### **4.17 Setările Google**

Prin această funcție, puteți seta mai multe aplicații Google.

# **4.18 Hangouts**

Aceasta este o aplica܊ie de mesagerie oferită de Google. Conecta܊i-vă printr-un cont Google înainte de a-l utiliza.

# **4.19 Hărți**

Puteți utiliza Google Maps prin această funcție.

# **4.20 Mesaje**

Puteți utiliza serviciul Mesagerie pentru a schimba mesajele text (SMS) și mesajele multimedia (MMS) cu prietenii dvs. pe telefoanele mobile.

# **4.20.1 Trimiterea unui mesaj**

1. Pictograma atingeti mesajul de pe ecranul de întâmpinare și atingeți pictograma Mesaj nou pentru a edita un mesaj nou.

2. Introduce܊i numele unui contact sau numărul de apel în câmpul "Către". După introducerea informațiilor, toate persoanele de contact care se potrivesc vor apărea. Atingeți un contact sugerat sau mai multe persoane de contact ca destinatari.

3. Atingeți Introducere mesaj pentru a compune mesajul. Atingeți pentru a selecta un șablon de mesaj.

4. După finalizarea mesajului, atingeți pictograma Trimitere care, lângă pictograma sablon, vă trimite mesajul.

# **4.20.2 ܇ablon de mesaj**

Sabloanele de mesaje vă pot economisi timpul în editarea mesajului cu format similar. Pentru a crea un sablon de mesaj:atingeți pictograma mesajului din ecranul de întâmpinare și atingeți elementul aplicației pentru a introduce setările pentru mesaje. Atingeți Sablon mesaj pentru a crea sau edita un sablon de mesaj.

# **4.21 Browser**

Puteți utiliza Browser pentru a vedea pagini web și pentru a căuta informații pe web.Când deschideți browserul, se deschide pagina de pornire. Adresa URL (URL) a paginii curente este afișată în partea superioară a paginii.

### **4.21.1 Pentru a merge la o pagină web sau pentru a căuta pe web**

Atingeti caseta URL din partea de sus a ecranului Browser. Introduceti adresa (URL-ul) unei pagini web. Alternativ, introduceți termeni pe care doriți să ii căutați. Pe măsură ce introduceți text, motorul dvs. de căutare web face sugestii de pagini web și de interogări.

# **4.21.2 Pentru a actualiza pagina curentă**

Atingeti pictograma Meniu și apare o interfață de opțiuni, apoi puteți atinge Reîmprospătare pentru a actualiza pagina web curentă.

# **4.21.3 Pentru a mări sau a mic܈ora o pagină web**

Glisati usor degetul pe ecran pentru a descoperi comanda Zoom. Atingeti partea plus sau minus a butonului Zoom

# **4.21.4 Copiați textul din pagina web**

Utilizați degetul pentru a apăsa lung textul pe care doriți să îl copiați. Vor apărea câteva opțiuni, selectați opțiunea Selectare text la textul dorit și apoi atingeți pictograma din colțul din dreapta sus al ecranului pentru a copia sau partaja textul.

# **4.21.5 Navigați printre paginile web**

Puteți deschide linkuri pe o pagină Web, puteți naviga înapoi și înainte și puteți examina istoricul navigării, la fel ca în orice altă rețea web.Pentru a deschide un link: Atingeți un link pentru a-l deschide. Legăturile pe care le atingeți sunt evidențiate prin portocaliu până la pagina web la care se referă. Pentru a vă întoarce înapoi între paginile pe care le-ați deschis, apăsați tasta înapoi sau atingeți înainte.

# **4.21.6 Lucrul cu marcajele**

Deschideți o pagină web pentru marcaj, atingeți pictograma meniu Marcaje, aici, puteți vizualiza marcajele afișate în miniature. Atingeți și mențineți un marcaj, va apărea o casetă de opțiuni. Acolo, puteți efectua următoarele operații cu marcaje:deschideți, distribuiți linkul, copiați link-ul adresa, editați marcajul și eliminați din marcaje.

# **4.22 Muzică**

Muzica redă fișiere audio stocate pe cardul SD al telefonului dvs., deci înainte de a deschide Muzică, trebuie să copiați fișiere audio de pe computerul dvs. pe cardul SD. Muzica acceptă o gamă largă de formate de fisiere audio, astfel încât să poată reda muzică pe care o aveti achizitionată de la magazinele online, muzica pe care o copiați din colecția dvs. de CD-uri și așa mai departe.

# **4.22.1 Pentru a deschide Muzică ܈i a vizualiza biblioteca muzicală**

Atingeți pictograma Muzică din interfața cu meniul principal sau din ecranul inițial. Când copiați muzică pe cardul SD, Music caută cardul pentru fișierele muzicale și construiește un catalog al muzicii dvs.,pe baza informatiilor despre fiecare fisier care este stocat în fisierul însusi. Acest lucru poate dura de la câteva secunde până la câteva minute,în funcție de numărul de fișiere pe care le-ați copiat pe cardul SD. Când catalogul este completat, ecranul se deschide, cu file pe care le pute܊i atinge pentru a vizualiza biblioteca muzicală organizată de artisti, albume, melodii sau liste de redare.

Notă: dacă telefonul se oprește din cauza descărcării bateriei în timp ce descărcați muzică prin cablu USB, telefonul va afisa prompt "eroare de card SD" când porniți telefonul. Reporniti telefonul până când se solicită eroarea cardului SD. Format?'. Vă rugam selectați formatul pentru a formata cartela SD pentru

a vă asigura că telefonul functionează corect. Orice suspendare bruscă în timpul descărcării muzicii prin cablu USB poate duce la deteriorarea gravă a cardului SD.

# **4.22.2 Redați muzică**

Puteți asculta muzică utilizând difuzorul încorporat al telefonului, printr-un set cu cască cu fir sau printr-o conexiune fără fir Bluetooth(casca stereo). Atingeți o melodie din bibliotecă pentru a o asculta. Se deschide ecranul redare, iar piesa pe care ați atins-o începe să fie redată. Ecranul de redare contine mai multe pictograme pe care le puteți atinge pentru a controla redarea melodiilor. În partea dreaptă sus a ferestrei ecranul de redare, puteți găsi trei pictograme funcționale. Puteți să le atingeți pentru a deschide lista de redare curentă, pentru a amesteca lista curentă sau repeta lista de redare sau melodia curentă . Trei icoane funcționale, care se situează exact deasupra barei de proces poate fi folosit pentru a controla procesul de redare al aplica܊iei muzicale. Func܊iile lor pot fi definite ca următoarele: comuta܊i la ultima melodie (atingeți) / derulați (atingeți și mențineți), redați / întrerupeți și treceți la următoarea melodie (atingeți) /rapid înainte (atingeți și mențineți).

# **4.22.3 Pentru a ܈terge o melodie de pe cardul SD**

Puteți sterge muzică de pe cardul de stocare. Atingeți și mențineți o melodie în lista de biblioteci. În meniul care se deschide, atingeți Ștergere.

### **4.23 Persoane**

În ecranul de contacte, atinge܊i pictograma meniu ܈i pute܊i efectua următoarele opera܊ii:

- Persoane de contact pentru afișare: puteți selecta contactele de pe alt grup pentru a fi afișate.
- Import / export: puteți importa / exporta contactele din cartela SIM sau din spațiul de stocare; puteți, de asemenea, să distribui܊i imaginea vizibilă.
- Conturi: vă pute܊i sincroniza cu contul dvs.
- Setări: puteți seta opțiunile de afisare în această interfață.
- Trimiteți contacte prin SMS / MMS: puteți partaja contactele vizibile prin SMS / MMS.

• Stergerea lotului: Selectați această funcție, apoi puteți marca contactele țintă. Pentru a sterge toate persoanele de contact, trebuie doar să le selecta܊i toate în partea de sus a ecranului de contacte. Apoi, atingeți OK și confirmați ștergerea contactelor.

# **4.24 Telefon**

Atingeti pictograma Telefon de pe ecranul de întâmpinare sau în interfața din meniul principal. Extindeți tastatura numerică, care se află în partea de jos a centrului de interfață. Atingeți partea inferioară din stânga a interfetei, în partea de sus a ecranului sunt afisate patru file și puteți forma apelul.De asemenea, pute܊i vizualiza toate persoanele de contact din telefon ܈i din cartela SIM. **Notă:** În timpul unei conversa܊ii, nu pute܊i ini܊ia un apel nou prin deschiderea dial-up-ului, introduce܊i numărul ܈i apăsa܊i tasta de apelare. Dacă apăsați tasta de apelare, conversația curentă va rămâne în așteptare.

#### **4.26 Captură de ecran**

Apăsați simultan volumul (-) și butonul de alimentare pentru a captura "Screenshot". Toate capturile de ecran capturate vor fi salvate in galerie.

#### **4.27 Căutați**

Funcția Căutare vă permite să deschideți o casetă de căutare pentru a căuta telefonul și webul.

#### **4.28 Setări**

Aplica܊ia Setări con܊ine majoritatea instrumentelor pentru personalizarea ܈i configurarea telefonului.

#### **4.28.1 Wireless ܈i rețea**

Puteți utiliza setările Wireless & Retea pentru a vă gestiona cartela SIM, pentru a configura și a gestiona conexiunile la retele și dispozitive prin utilizarea Wi-Fi. De asemenea, puteți seta Bluetooth, utilizarea datelor, modul avion, aplicația implicită SMS, portabil hotspot, VPN și rețele mobile în această interfață.Puteți efectua anumite setări ale cartelei SIM prin această funcție.

#### **4.28.2 Dispozitivul**

• Afisaj:Puteti seta luminozitatea, tapetul, ecranul Auto-rotire, Sleep, Daydream, dimensiunea fontului și fontul în această interfață.

• Profiluri audio: Există patru profiluri: General, Silentios, Vibratii și În aer liber. Puteți seta profilurile în funcție de diferite condiții. Pentru a seta profilurile, mergeți la Meniu Setări > Sunet și notificare.

• Prompt & Notificare:Setările de notificare pot fi făcute în aceste func܊ii. Pentru a gestiona setările de notificare, accesați Meniu> Setări>Sunet și notificare.

• Depozitare:Utiliza܊i Setările de stocare pentru a monitoriza spa܊iul utilizat ܈i disponibil pe telefon, pe cardul SD și gestionați cardul SD. Meniu > Setări > Depozitare

• Baterie: Puteți vedea starea bateriei, nivelul bateriei și utilizarea bateriilor în această interfață. Meniu> Setări> Baterie.

• Aplicatii: Puteți utiliza setările aplicații pentru a vedea detalii despre aplicațiile instalate pe telefon, pentru a le gestiona datele lor și le obligă să oprească, să vizualizeze și să controleze serviciile care rulează în prezent și să vadă stocarea utilizată prin aplicații etc.

• Stergeti aplicatia:Puteti utiliza această funcție pentru a dezinstala aplicațiile care se instalează singure.

• Locatie:Puteti activa / dezactiva locatia și puteți selecta precizie mare, economisire baterie sau dispozitiv numai prin această funcție.Meniu> Setări> Locație.

• Securitate: Puteti seta parametrii despre securitate prin această funcție. Meniu > Setări > Securitate.

• Conturi: Puteți vedea gestionarea și ștergerea conturilor de e-mailuri, skype, Facebook, Gmail și multe alte conturi:Meniu> Setări> Conturi

• Introducere limbă: Utilizați setările limbă și tastatură pentru a selecta limba pentru textul de pe telefonul dvs. ܈i pentru configurarea acesteia:Meniu> Setări> Limbă ܈i introducere

• Backup & resetare: Puteți să vă creați copii de siguranță și să resetați telefonul în această interfață. Meniu> Setări> Copiere de rezervă și resetare.

# **4.28.4 Conturi**

Trebuie să adăugați contul înainte de a utiliza această funcție.

# **4.28.5 Sistem**

• Data și ora:Puteți utiliza setările Data & Ora pentru a seta preferințele pentru modul în care sunt afișate datele. Puteți folosi aceste setări pentru a vă stabili propriul timp și fus orar, în loc să obțineți ora curentă din rețea: Meniu > Setări > Data și ora.

• Accesibilitate:Utiliza܊i setările de accesibilitate pentru a configura orice plug-inuri de accesibilitate pe care le-a܊i instalat pe telefon:Meniu> Setări> Accesibilitate

• Imprimare: Puteți să vă conectați la imprimantă și să imprimați ceva de care aveți nevoie prin intermediul acestei func܊ii: Meniu> Setări> Imprimare

• Despre telefon: Această funcție vă permite să vizualizați informații despre telefon: Meniu> Setări> Despre telefon.

# **4.29 Setul de instrumente SIM**

Serviciul STK este setul de instrumente al cartelei SIM și funcționalitatea acesteia depinde de cartela SIM ܈i de furnizorul de re܊ea. Meniul de servicii va fi adăugat automat în meniul telefonului dacă este acceptat de retea si cartela SIM.

**4.30 Înregistrarea sunetului** Utilizați această funcție pentru a înregistra fișiere audio. Două pictograme de functii din partea inferioară a ecranului inregistrare corespund pentru a incepe înregistrarea și revizuirea fișierul de înregistrare.

# **4.31 Video player**

Cu ajutorul videoclipurilor, puteți reda clipuri video în dispozitiv (de exemplu, videoclipul pe care l-ați captat de aparatul foto) sau fișiere video stocate pe un card SD compatibil (dacă este introdus).Notă: dacă există fisiere video disponibile în dispozitiv, de exemplu, ati capturat câteva fisiere video în funcție de cameră, cuantumul din aceste fișiere video vor fi afișate în colțul din dreptul filmului.

### **4.32 Căutarea vocală**

Puteți căuta prin voce prin intermediul acestei funcții.

### **4.33 YouTube**

Puteți accesa milioane de videoclipuri disponibile pe YouTube introducând caseta de căutare sau prin opțiunea de căutare vocală. Poti vizualiza, descărca și / sau încărca videoclipuri. Dacă vă conectați la contul Google, accesul va fi mai precis și ușor, bazat pe istoricul căutărilor.

### **5. Depanare**

Dacă găsiți excepții la utilizarea telefonului mobil, restabiliți setările din fabrică și apoi consultați tabelul următor pentru a rezolva problema. Dacă problema persistă, contactați distribuitorul sau furnizorul de servicii.

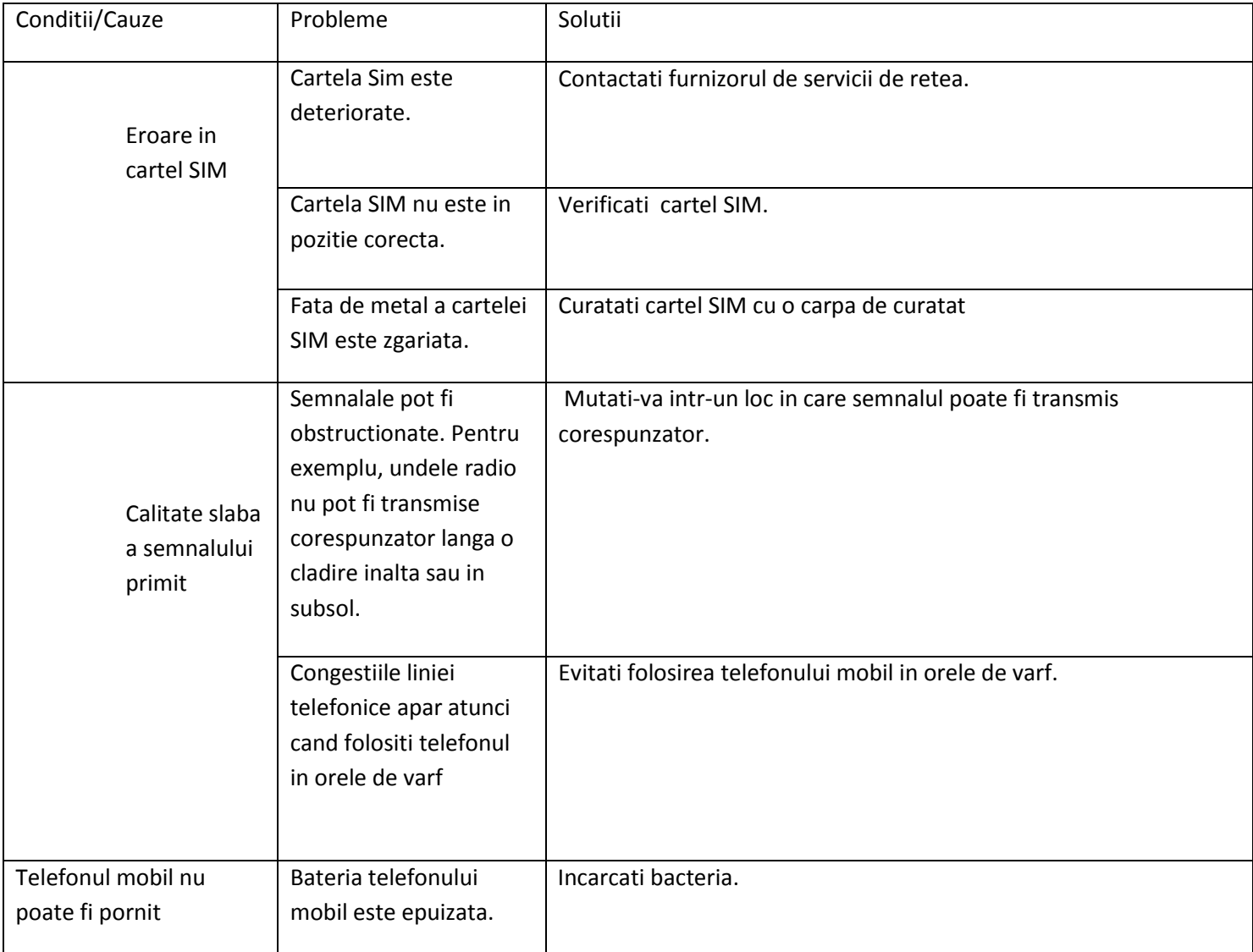

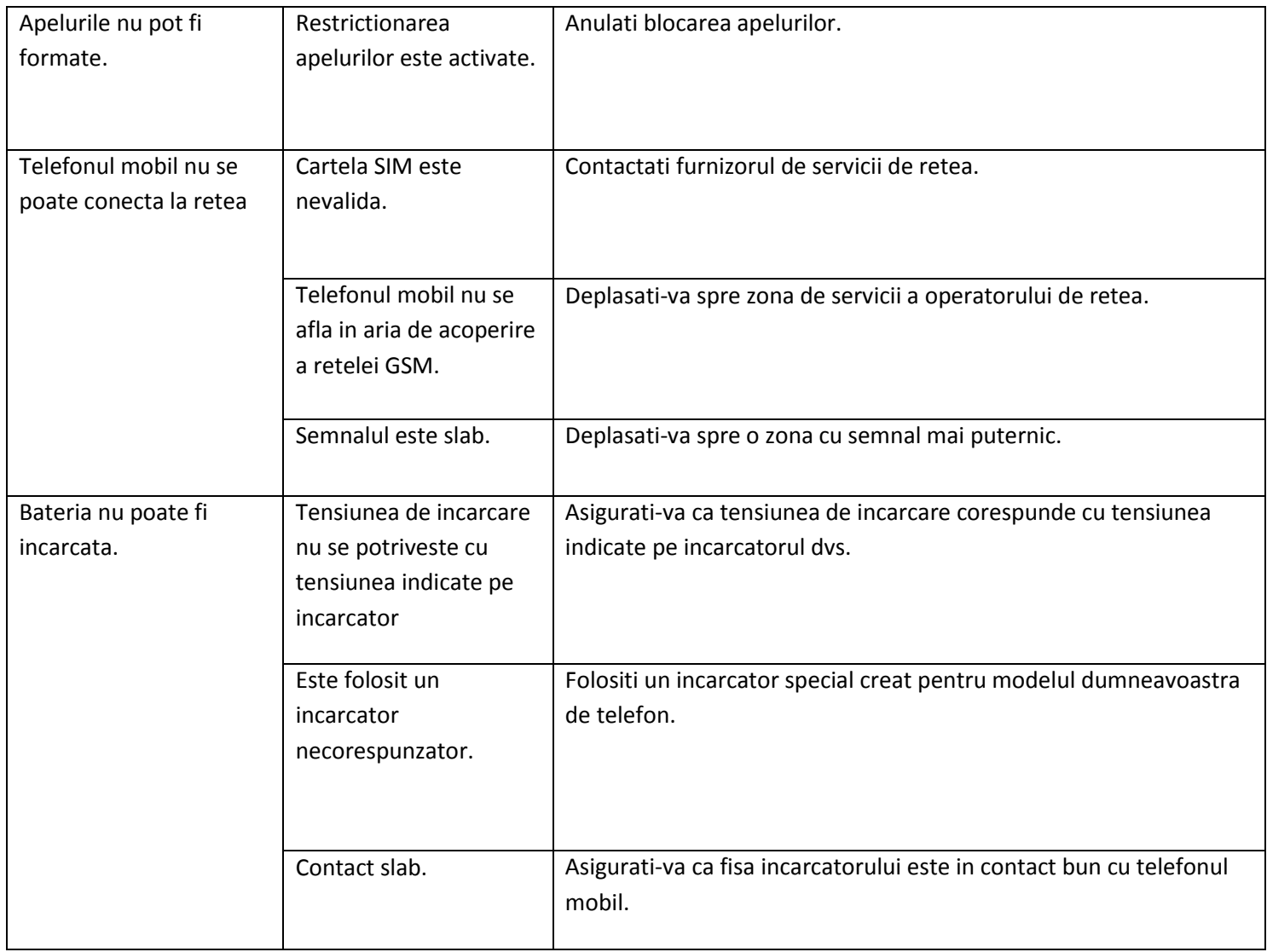

# **6. Aveti grijă de dispozitivul dvs.**

Aparatul Dvs. este un produs de design superioară și artizanat și trebuie manipulat cu grijă. Următoarele sugestiile vă vor ajuta să vă protejați telefonul:

• Folosiți o cârpă moale uscată pentru a șterge murdăria generală.

• Nu utilizați o cârpă tare, benzen sau diluant pentru a șterge telefonul, altfel suprafața telefonului va fi zgâriat sau poate duce chiar la decolorarea culorii.

• Păstra܊i întotdeauna păr܊ile mici ale telefonului departe de copii.

• Păstra܊i dispozitivul uscat. Precipitarea, umiditatea ܈i toate tipurile de lichide sau de umiditate pot conține minerale care vor rugină circuite electronice. Dacă aparatul se umezește, scoateți acumulatorul și lăsați-l să se usuce complet înainte de al înlocui.

• Nu utilizați și nu depozitați dispozitivul în zone cu praf și murdărie. Piesele sale mobile și componentele electronice pot fi deteriorate.

• Nu depozita܊i dispozitivul la temperaturi ridicate sau scăzute. Temperaturile ridicate pot scurta durata de viață a dispozitivelor electronice și deteriorarea bateriilor.

• Nu încercați să deschideți dispozitivul altfel decât este indicat în acest ghid.

• Nu scăpați, nu bateți sau nu agitați dispozitivul. Manipularea dură poate duce la întreruperea circuitelor interne și a mecanismelor fine.

• Nu utilizați substanțe chimice dăunătoare, solvenți de curățare sau detergenți puternici pentru curățarea dispozitivului. Utilizați numai o soluție moale, curată,cârpă uscată pentru curățarea suprafeței dispozitivului.

• Nu vopsiți aparatul. Vopseaua poate bloca piesele în mișcare și poate împiedica funcționarea corectă.

• Utiliza܊i numai încărcătoare de interior